## IEEE Xplore | www.ieee.org/ieeexplore Getting Started with Your Search

### Start your search here

- » IEEE *Xplore* searches for all search terms entered and ranks results by relevance.
- » BASIC SEARCH matches metadata, which includes fields such as document title, author, publication title, abstract, index terms, etc.
- » To use Boolean operators or search within the full-text, go to ADVANCED SEARCH.
- » A WILDCARD asterisk (\*) represents any or no characters. - secur\* retrieves secure, secures, security, securing, etc.
- » Use quotes (" ") to search for an exact phrase.

#### How to refine results

- » On the search results page, under REFINE RESULTS BY, use SEARCH WITHIN RESULTS to enter additional search terms.
- » You can also refine by FACETS such as Year, Author, or Affiliation. For example, to limit your search to one or a few authors, select the author(s) then click APPLY REFINEMENTS to view refined search results.
- » To remove search terms or refinements from the search, click "X" next to the item.
- » Use the drop-down menus to change the number of results displayed PER PAGE or the SORT BY order (newest first, most cited by papers or patents, etc.)

### Advanced search options

- » In ADVANCED KEYWORDS/PHRASES, you can limit your search to specific fields (including full-text) and combine search terms using Boolean operators (AND, OR, NOT).
- Switch to the COMMAND SEARCH to use advanced Boolean operators, such as NEAR, and nested concepts.
- » Use the CITATION SEARCH tab to search for specific items, such as issue, page number, and year.

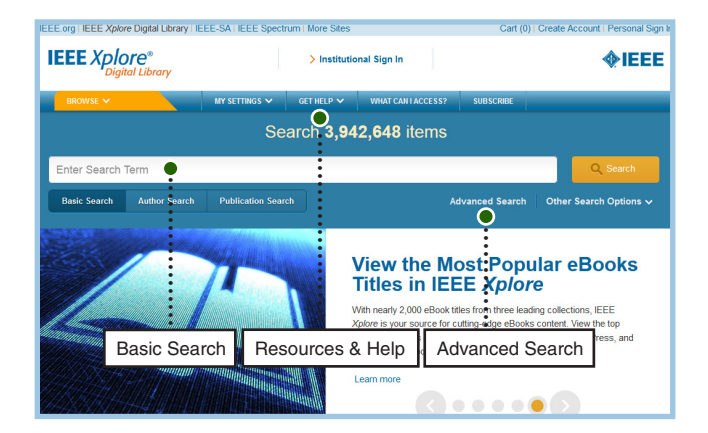

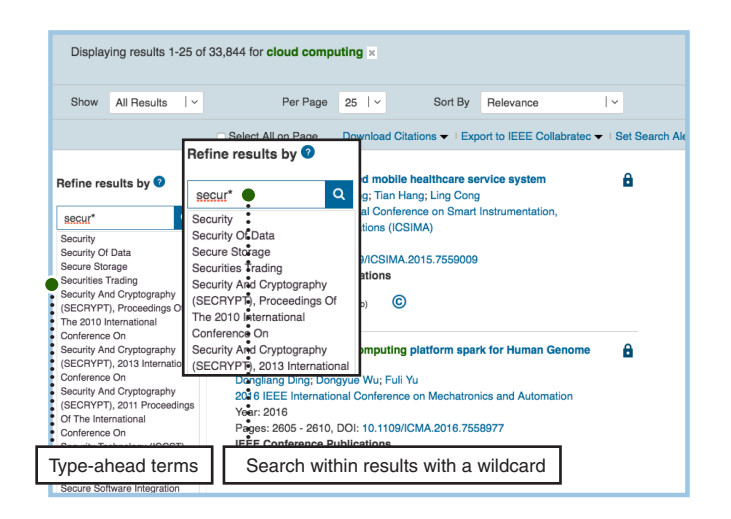

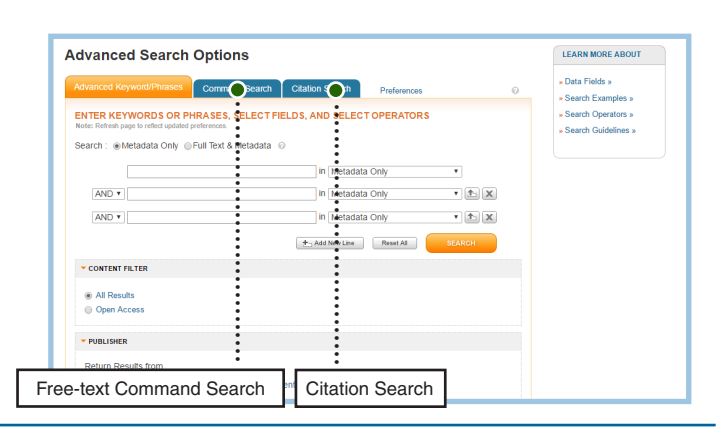

Tools, tips and training go to: www.ieee.org/onlinetraining

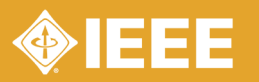

# IEEE Xplore | www.ieee.org/ieeexplore Keeping Current with IEEE Xplore

## Save Search Alerts

- » Sign in with your free IEEE personal account or choose CREATE ACCOUNT to register.
- » Perform a search in IEEE *Xplore*. Refine or broaden until you are satisfied with your results.
- » Click SET SEARCH ALERTS from the Action Bar.
- » Name your Search Alert and choose SAVE.
- » You will receive a weekly email as new content becomes available based on your specifications.

### Manage Search Alerts

- » Sign in with your free IEEE personal account
- » Go to MY SETTINGS and choose SEARCH ALERTS
- » Access up to 15 saved searches
- » Run your saved search—click on the search name
- » DELETE the Search Alert
- » DISABLE ALERT—turn off emails but retain saved search for your account

## Content Alerts

- » Sign in with your free IEEE personal account
- » Go to MY SETTINGS and choose CONTENT ALERTS
- » Scroll to select titles you want to track check multiple boxes at once.
- » Click UPDATE—you will start receiving Tables of Contents or other notifications when new content is published.
- » Navigate between tabs to set email alerts on Journals & Magazines, Conferences, Standards, and eBooks.

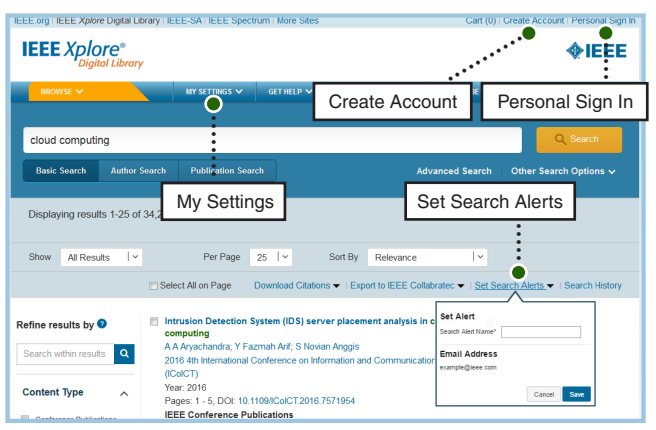

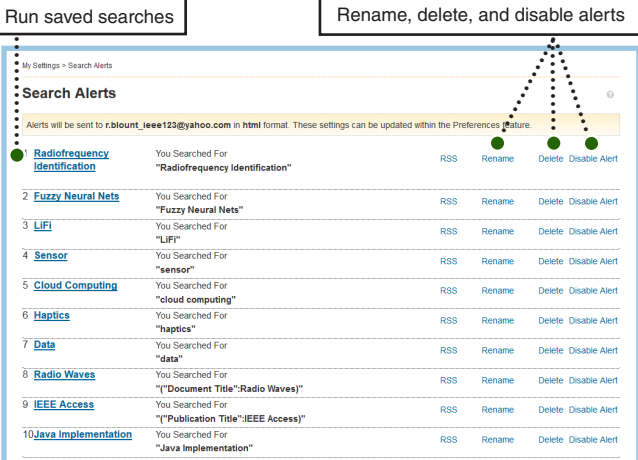

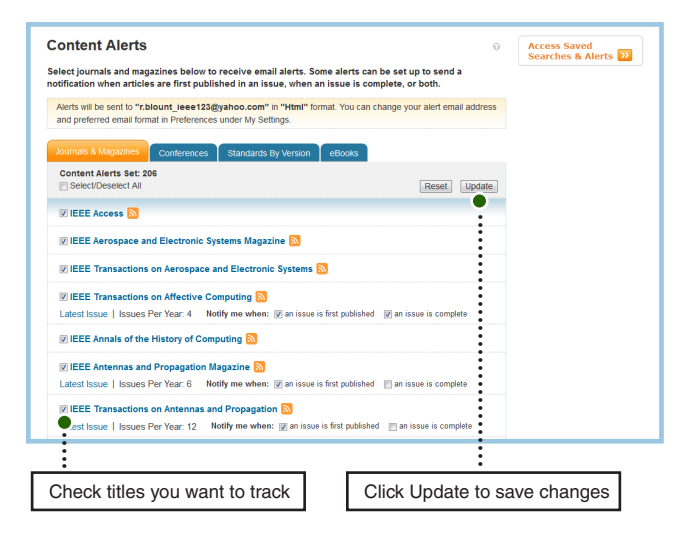

Tools, tips and training go to: www.ieee.org/onlinetraining

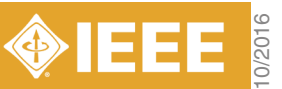